## **Single Invoicing - Mobile or Desktop**

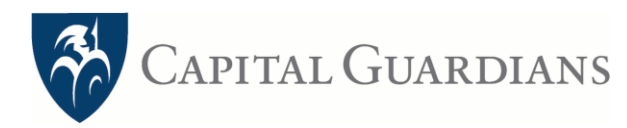

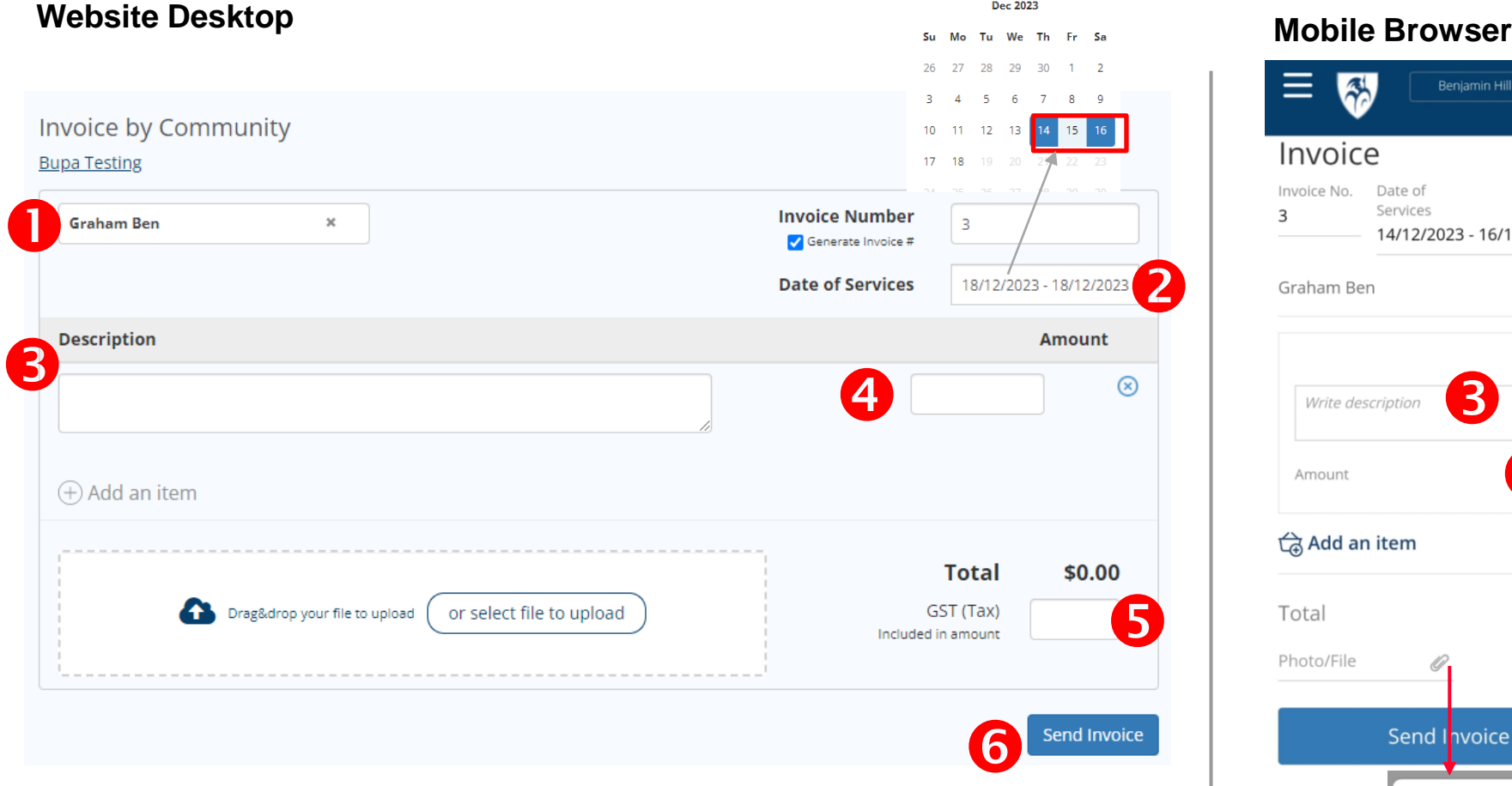

1. Your customer name/s should appear

if not, send a request in +Add a Customer in the drop-down list

- 2. Select the date of services (double-click of the dates if it is at the same date)
- 3. Add a brief description, including cost and units (ie hours and hourly rate)
- 4. Enter Total Amount of invoice (INCLUDING GST)
- 5. Enter GST Amount (Compulsory for Homecare account)
- 6. Send Invoice

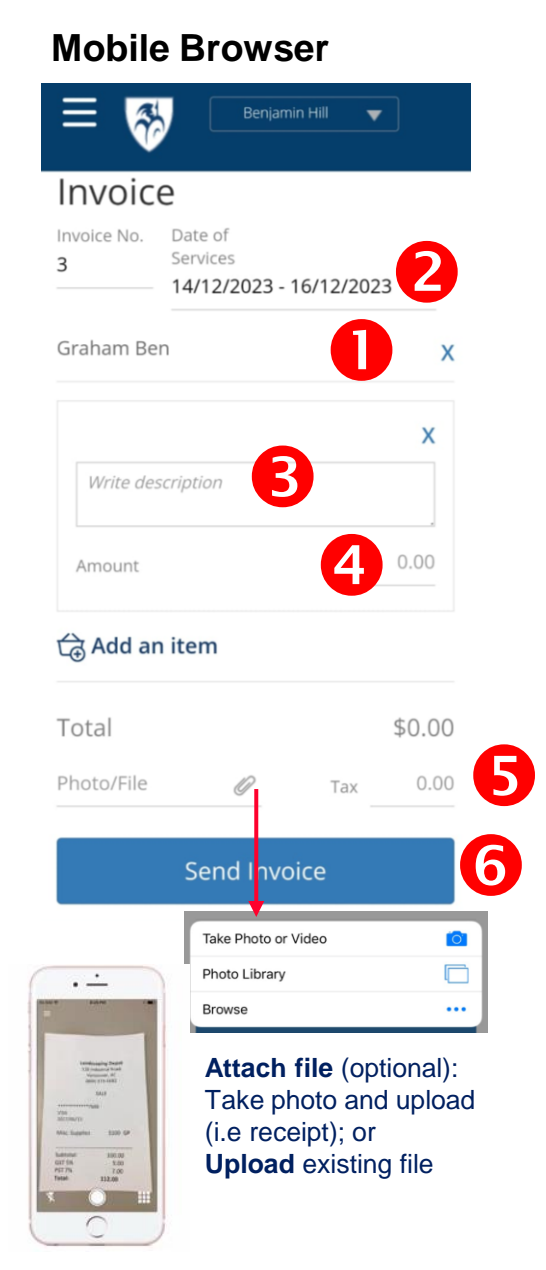